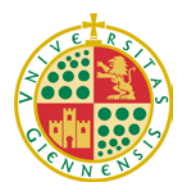

*Servicio de Gestión de la Investigación* 

**LA INFORMACIÓN CONTENIDA EN ESTE DOCUMENTO ES UN RESUMEN DE LA CONVOCATORIA RECOMENDAMOS LA LECTURA DETENIDA DE LA MISMA A LOS INTERESADOS EN PRESENTAR SOLICITUD**

# **CONSEJERÍA DE ECONOMÍA, INNOVACIÓN Y CIENCIA**

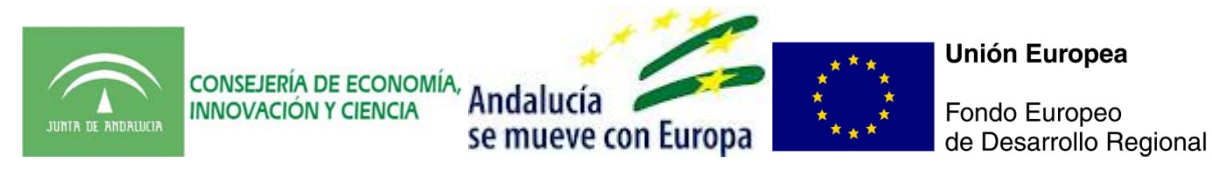

# **ACTIVIDADES CIENTÍFICAS Y TECNOLÓGICAS INDIVIDUALES** - **INSTRUCCIÓNES DE LA APLICACIÓN TELEMÁTICA -**

**1. SOLICITUD DEL INCENTIVO**

1) Entrar en el enlace:<http://www.juntadeandalucia.es/servicios/ayudas/detalle/70257.html>

2) Pulsar SOLICITUD ON LINE

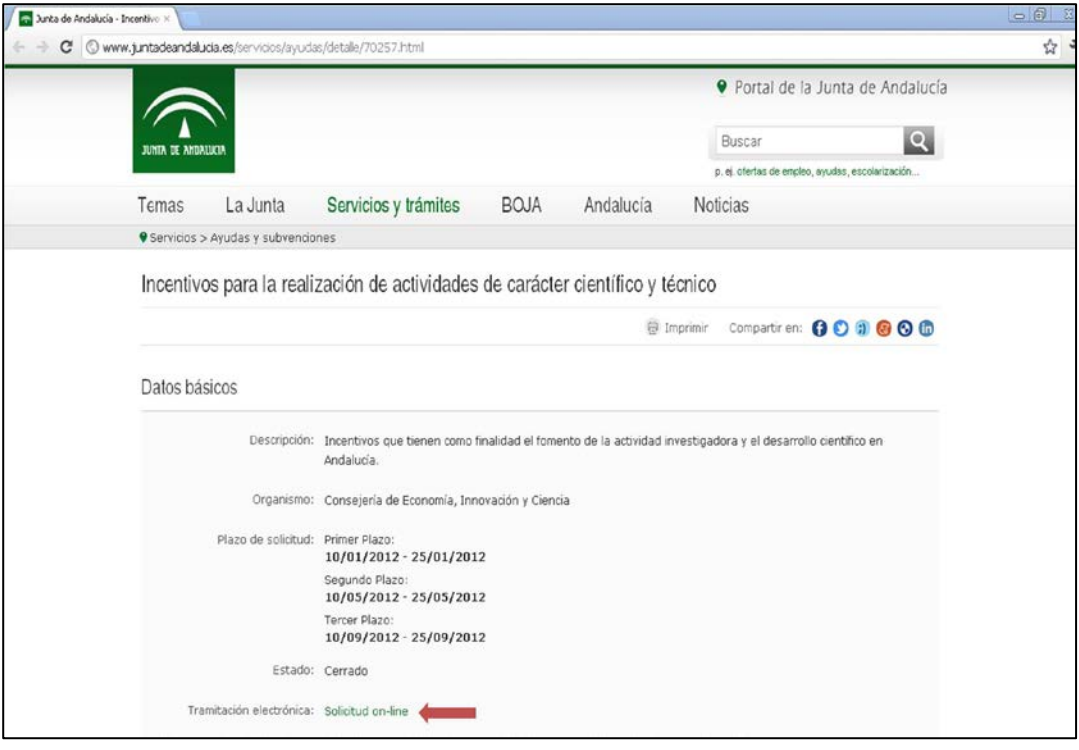

**Código de Registro**: F-[PC.07.111]-03

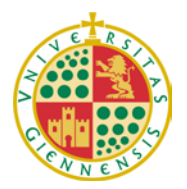

*Servicio de Gestión de la Investigación* 

3) Entrar con certificado

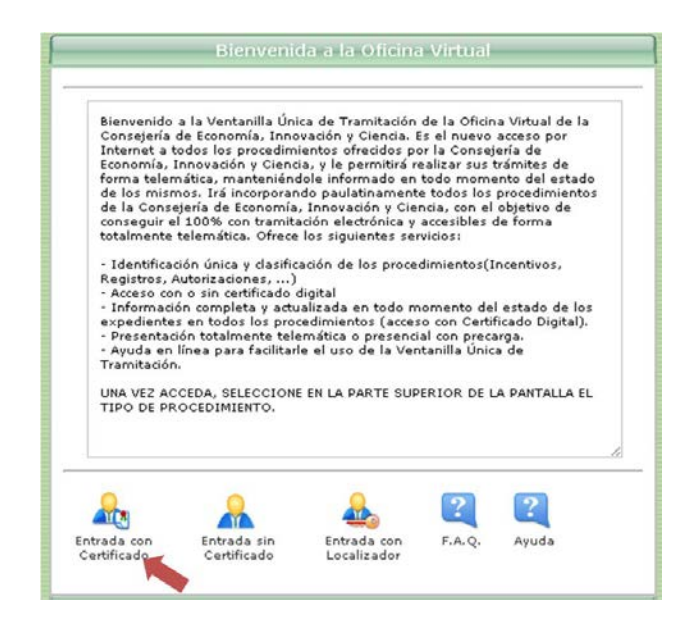

4) Arriba hay 5 pestañas, pulsar en **INCENTIVOS**

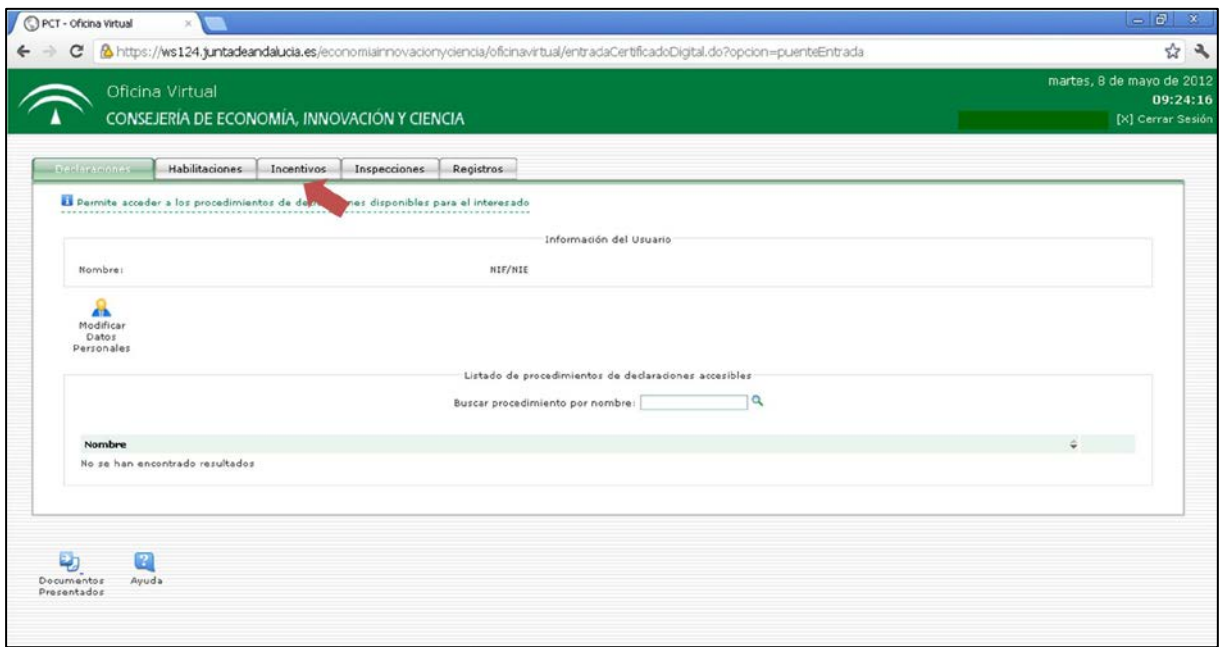

5) Aparece una larga lista, donde el 5º por abajo es **Incentivos a los Agentes del Sistema Andaluz del Conocimiento** éste es el que debe pulsar.

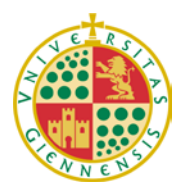

*Servicio de Gestión de la Investigación* 

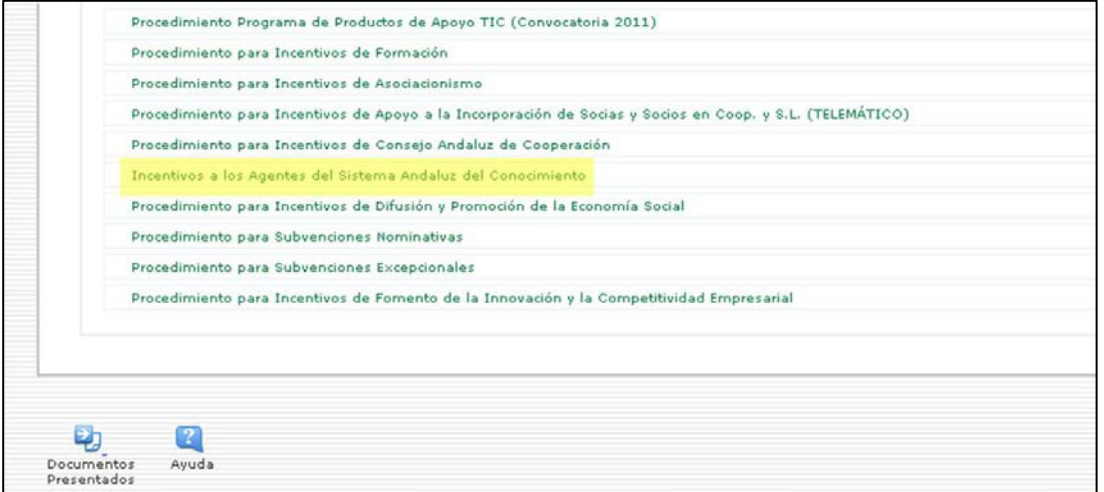

6) Abrir la pestaña de **Seleccionar Convocatoria** y seleccionar **2 2012 Actividades Científicas y Tecnológicas Individuales**

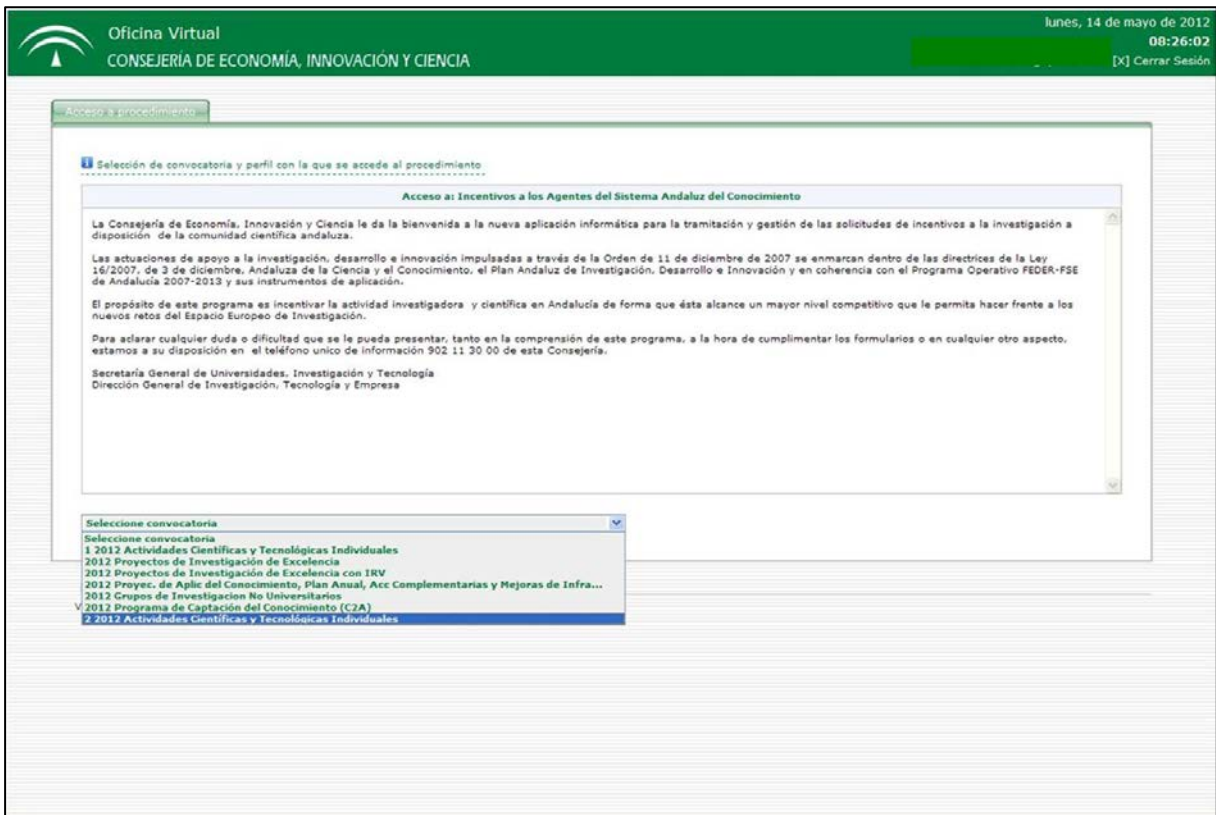

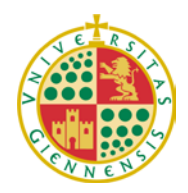

*Servicio de Gestión de la Investigación* 

7) Seleccionar el perfil: **Investigador principal**

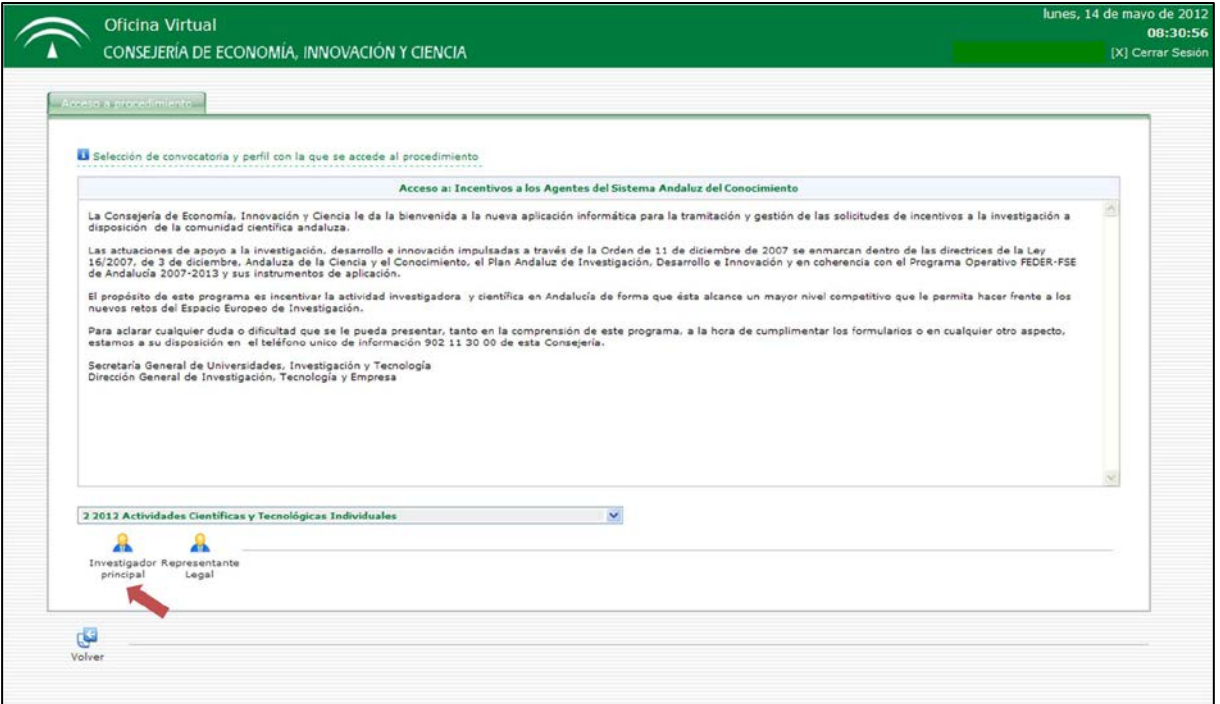

8) En la siguiente pantalla, pulsar el icono de **Nueva Solicitud**.

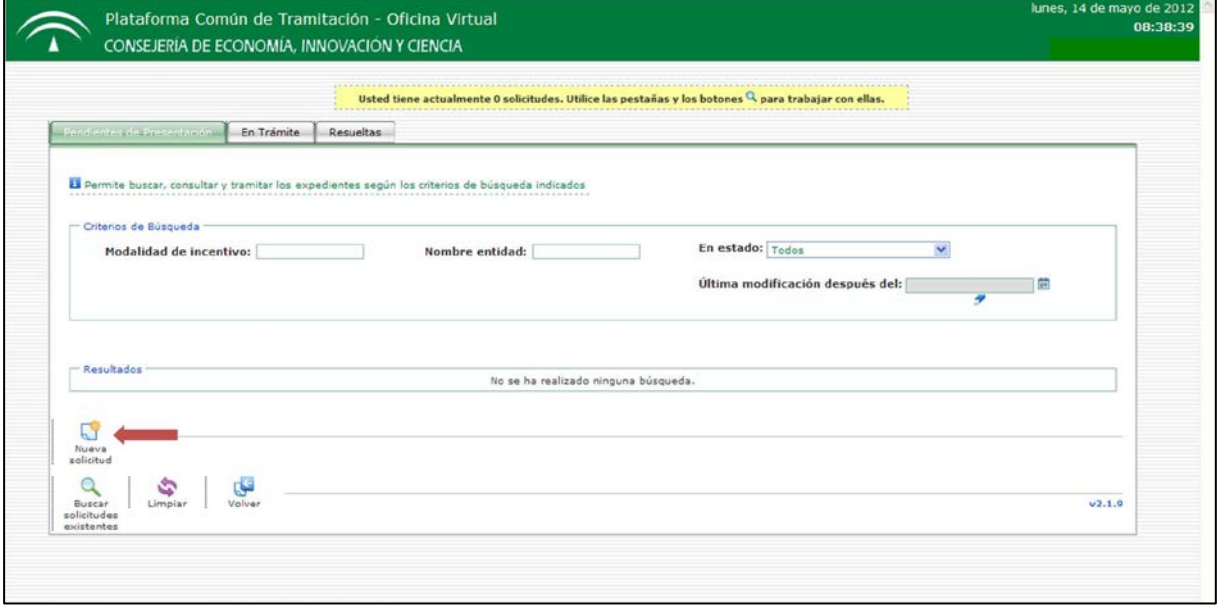

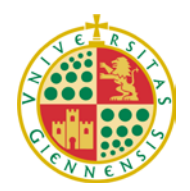

*Servicio de Gestión de la Investigación* 

9) A continuación se debe marcar el tipo de incentivo que se desea solicitar y pulsamos OK.

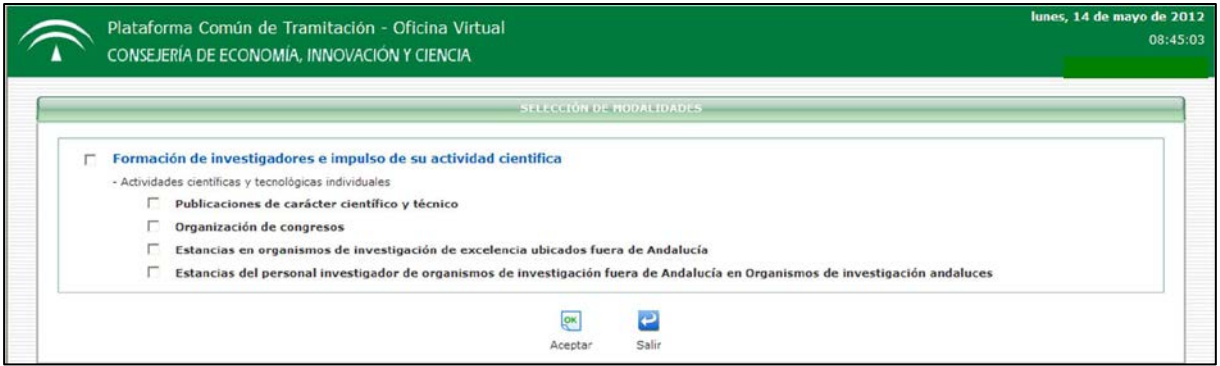

10) Una vez dentro de la solicitud aparecen dos pestañas, una de **Datos Personales** y otra con el nombre del incentivo, p.ej. **Estancias de Excelencia**, las cuales se deben rellenar en todos los campos activos. En la pestaña de Datos Personales, existe un problema a la hora de seleccionar la entidad o agente (Agente del Sistema Andaluz del Conocimiento), en nuestro caso, la Universidad de Jaén, para lo cual hay que proceder del siguiente modo:

a) A pesar de que aparece sombreado hay que rellenar el campo **Nombre Entidad**, para ello hay que pulsar el icono de la lupa.

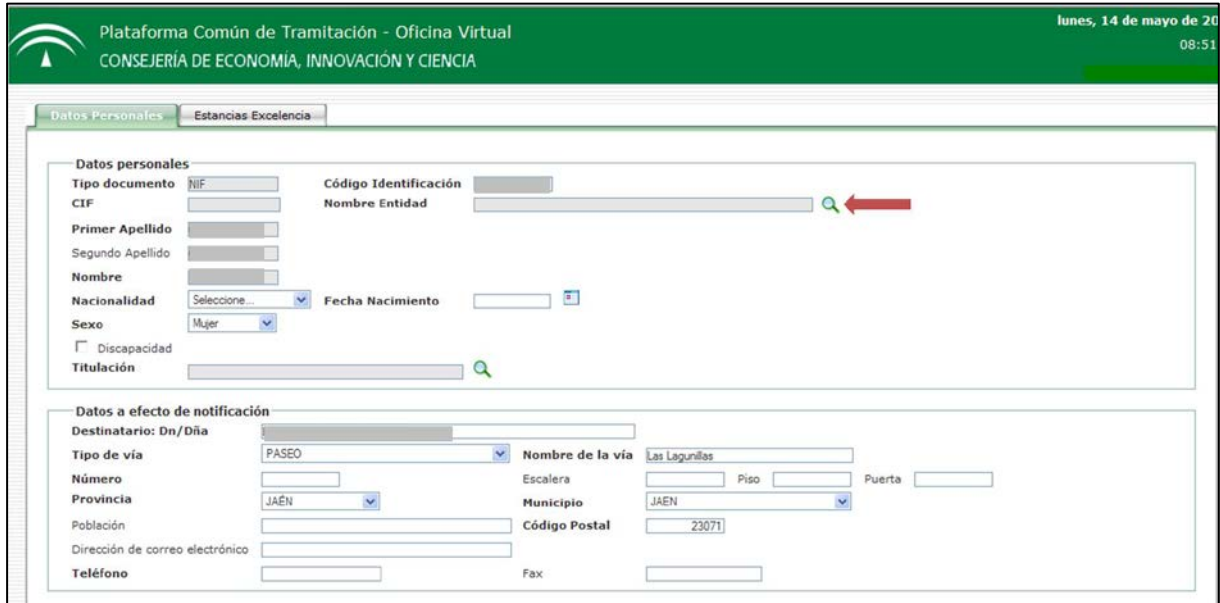

- b) Aparecerá un buscador, en el que hay que escribir:
	- a. Nombre del Agente: UNIVERSIDAD DE JAÉN (mayúscula y sin tilde)
	- b. Tipo: Universidades Andaluzas (seleccionar)
	- c. Una vez completados los campos hay que pulsar de nuevo **LUPA**, no aceptar, y en la parte inferior aparecerá un cuadro donde debemos seleccionar la Universidad de Jaén, en el hueco de la primera celda y a continuación pulsamos **ACEPTAR**.

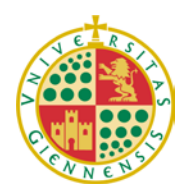

*Servicio de Gestión de la Investigación* 

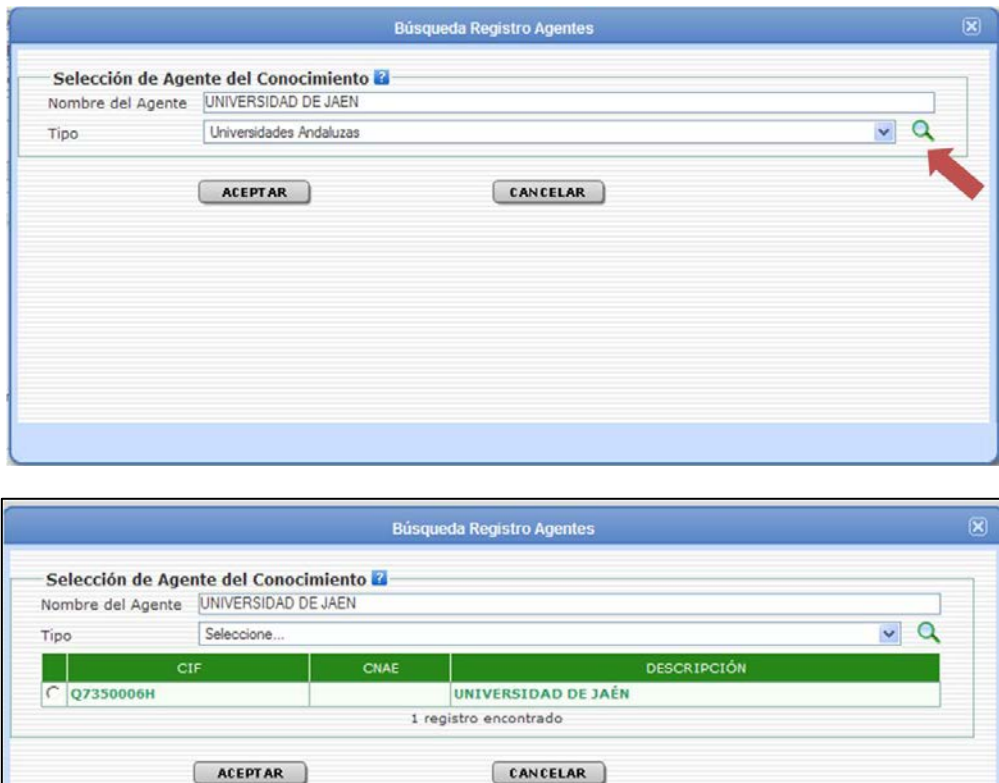

Una vez cumplimentado el apartado de la entidad y rellenados los campos de datos a efectos de notificaciones telemáticas, pulsaremos **GUARDAR** en la parte inferior de la página y pasamos a la pestaña del incentivo concreto donde

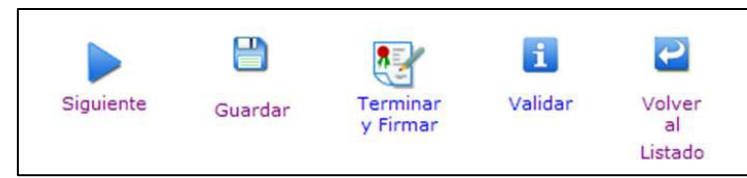

Siempre que guarde una solicitud (y no la firme definitivamente) podrá salirse y entrar las veces que considere para modificarla, en este caso en lugar de pulsar Nueva solicitud en el apartado 8) deberá pulsar en la lupa **Buscar solicitudes existentes** y seleccionar la que ya tiene en marcha, pulsando en el icono de folio que aparece a la derecha (Modificar solicitud).

### **Para adjuntar OTROS DOCUMENTOS**:

ya debe aparecer correctamente la entidad de la Universidad de Jaén.

En la aplicación hay que aportar una serie de documentos como p. ej. la aceptación del organismo receptor de la estancia. En este caso la aplicación sólo permite aportar el documento de **Memoria Científico-Técnica** de la actividad a realizar, por tanto, deben generar un único pdf donde se incluya la memoria y los documentos a anexar, para que sean tenidos en cuenta en la solicitud.

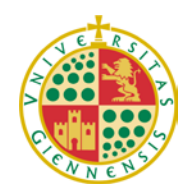

*Servicio de Gestión de la Investigación* 

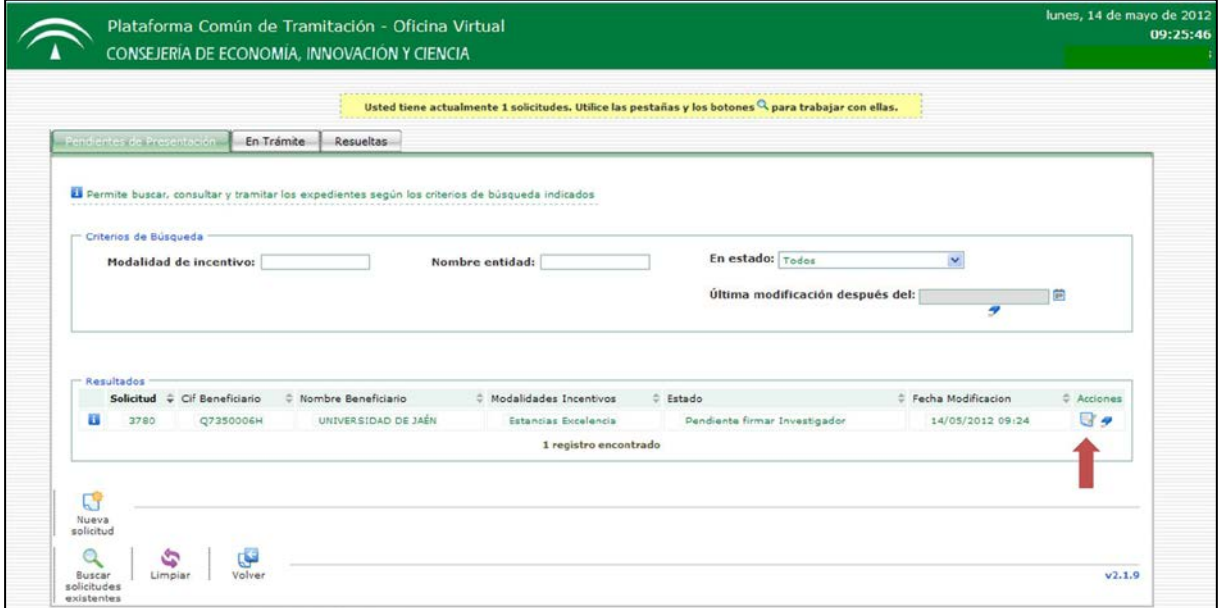

Cuando la solicitud esté totalmente cumplimentada y haya comprobado que los datos introducidos son correctos, deberá pulsar en la parte inferior **Terminar y Firmar**.

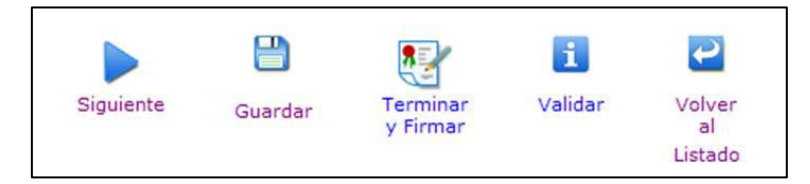

#### **RECUERDE QUE UNA VEZ FIRMADA LA SOLICITUD NO PODRÁ EFECTUAR MODIFICACIONES SOBRE LA MISMA.**

*MUY IMPORTANTE: Posteriormente a la firma de su solicitud como Investigador Principal, nosotros desde el Servicio de Gestión de la Investigación realizaremos la firma digital como Representante Legal, de modo que en tanto no se produzca nuestra firma, la solicitud no se considerará cerrada. Así pues, rogamos que en cuanto generen su solicitud nos lo comuniquen por vía email a las personas de contacto que aparecen más abajo, con objeto de que estemos al corriente de su solicitud y podamos firmarla dentro de plazo.*

#### **2. PLAZO DE PRESENTACIÓN DE SOLICITUDES**

El período de presentación de solicitudes será **desde el día 10 hasta las 12:00h del 25 de mayo de 2012**. No obstante, debido a la problemática habitual en cuanto al funcionamiento de la aplicación telemática en el último día de plazo, rogamos que dentro de lo posible no esperen al último momento para efectuar su solicitud**.**

**Personas de contacto en el Servicio de Gestión de la Investigación**:

Mª Luisa Cañabate Telf. 8/3349; guerrero@ujaen.es

Lourdes Castro Telf.: 8/2322; lcastro@ujaen.es